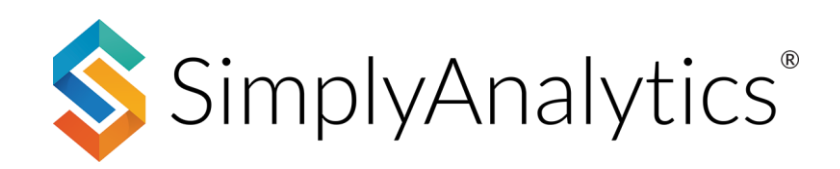

# **USING PRIZM® PREMIER IN SIMPLYANALYTICS**

### **What is PRIZM Premier?**

PRIZM Premier is a marketing segmentation system from Claritas containing 68 segments that combine demographics, consumer behavior, and geographic data to help marketers understand, find, and engage with their customers and prospects.

### **How to use PRIZM data in SimplyAnalytics**

There are two primary ways to leverage the PRIZM data in SimplyAnalytics:

- Identify the top PRIZM segments for a target geography
- Identify areas with the highest concentration of chosen social/lifestage groups

# **Identifying the Top PRIZM Segment in a Geography**

1. In your project, select *New View (1)* towards the top-right of the interface, then *Create (2)* under the **Related Data Table** view.

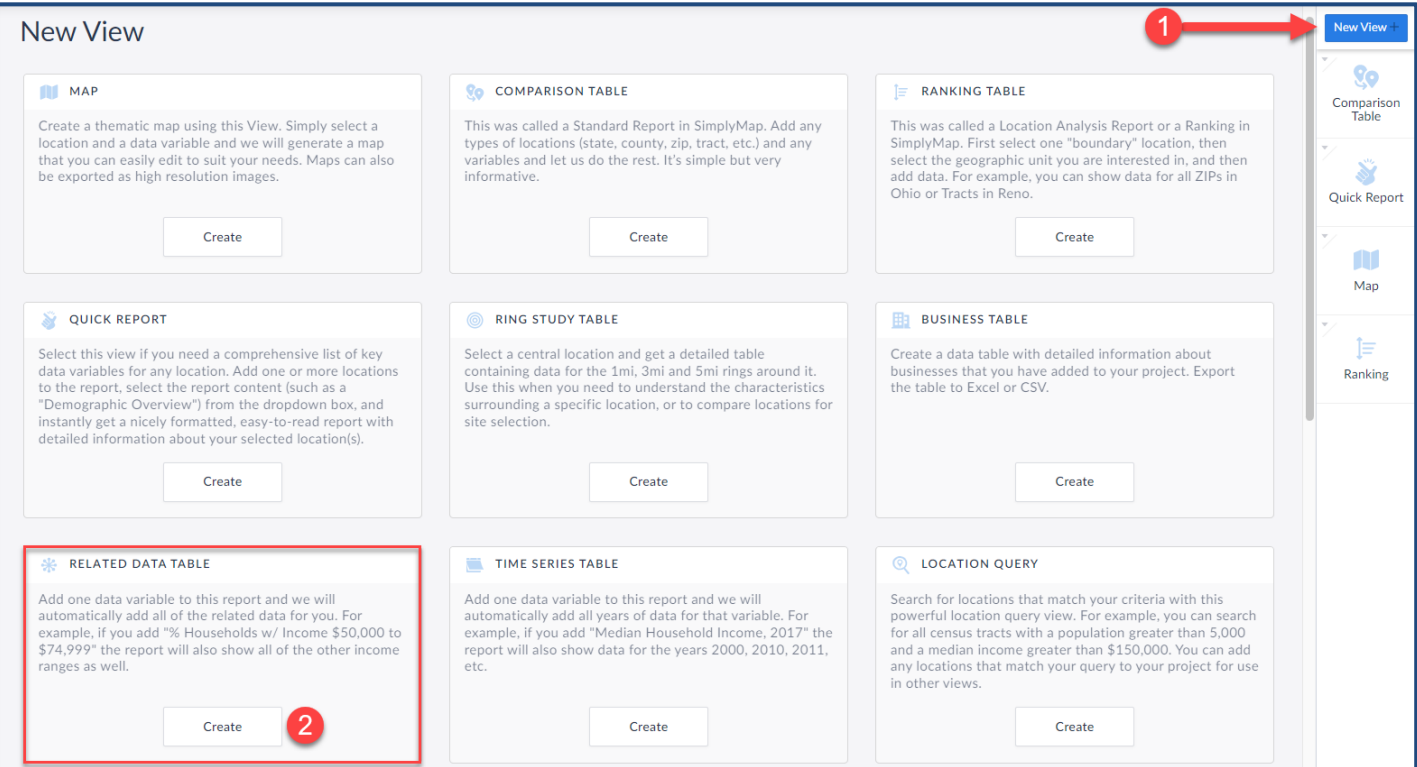

2. The Edit View screen appears. Here you need to choose a location and add one PRIZM Premier segment. Here's how – first, add/select your target locations within the Edit View screen as shown below.

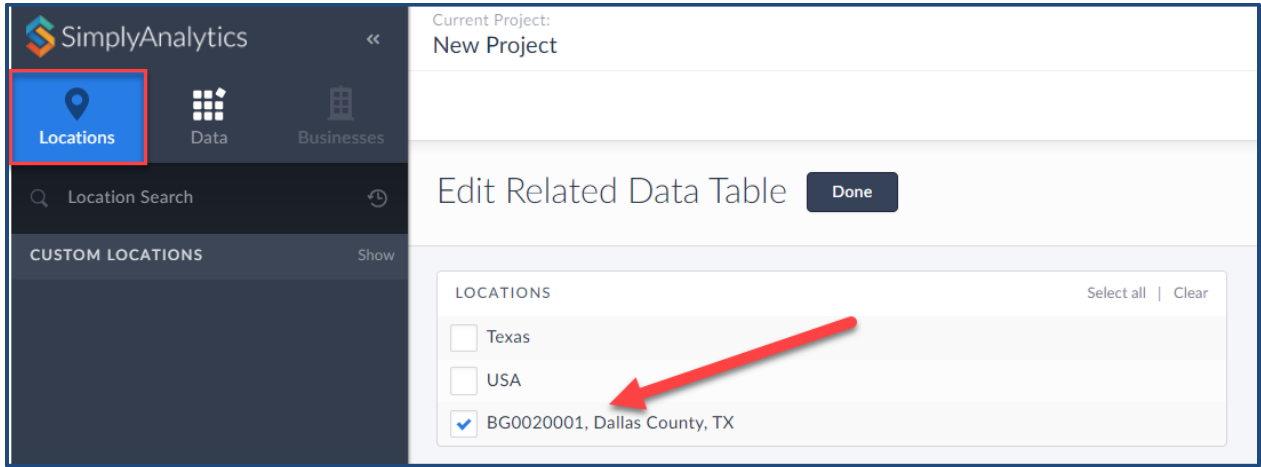

Next, navigate to the path using the Data Folder option to add in *any* PRIZM Premier segment. *The related data table will automatically add in all variables in the folder when you generate the report*.

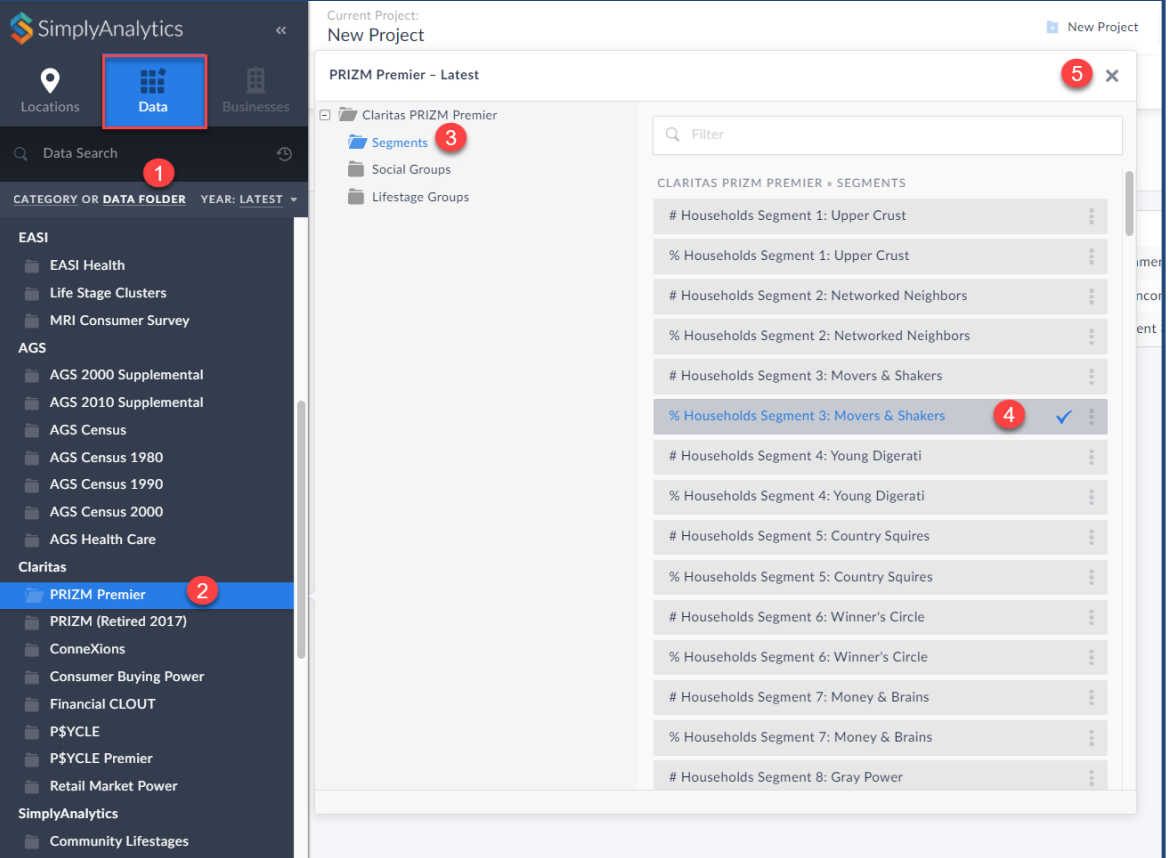

#### PRIZM Premier US *» Segments*

3. With the location chosen, and at least one data variable selected, select, **Done**.

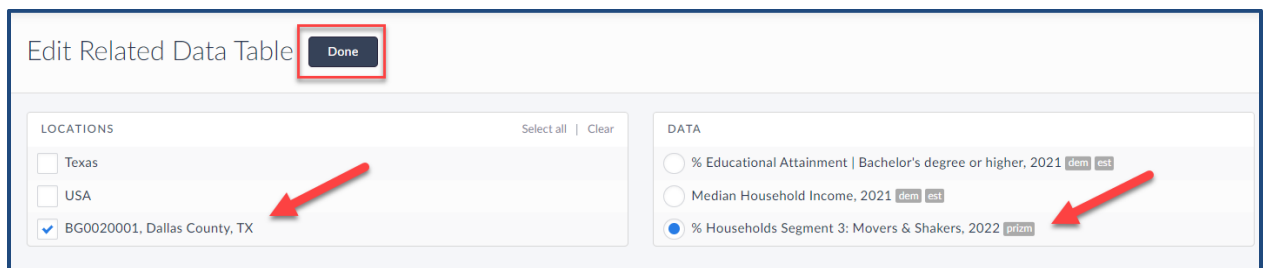

The report will generate adding in all 68 PRIZM segments. To identify the top segment for your geography, click on the location (1) and **Sort, Largest to Smallest**. Read more about the segment by selecting the variable name, then *View Metadata* (2).

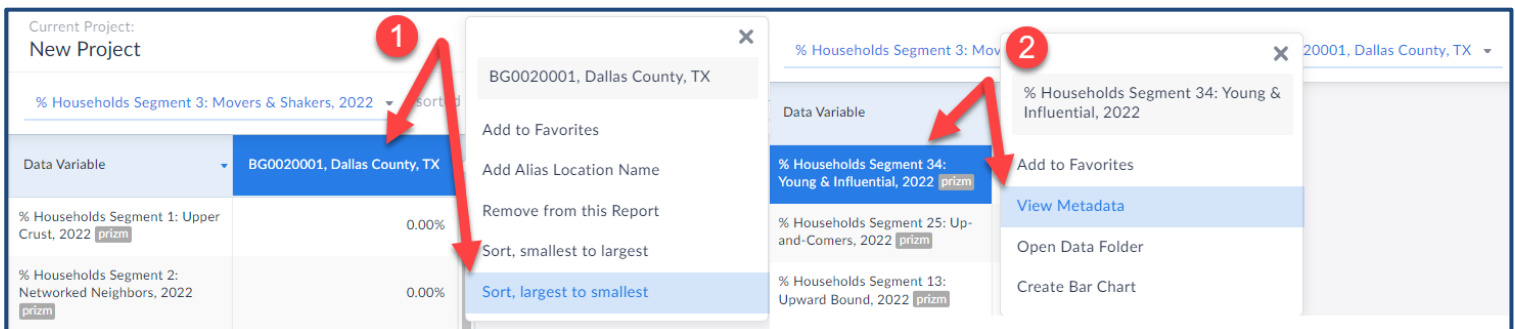

## **Using the Social/Lifestage PRIZM Premier Groups**

Within the Data Documentation in SimplyAnalytics (found under Support > Data Documentation), reference the *PRIZM Premier Segment Narratives 2022* link.

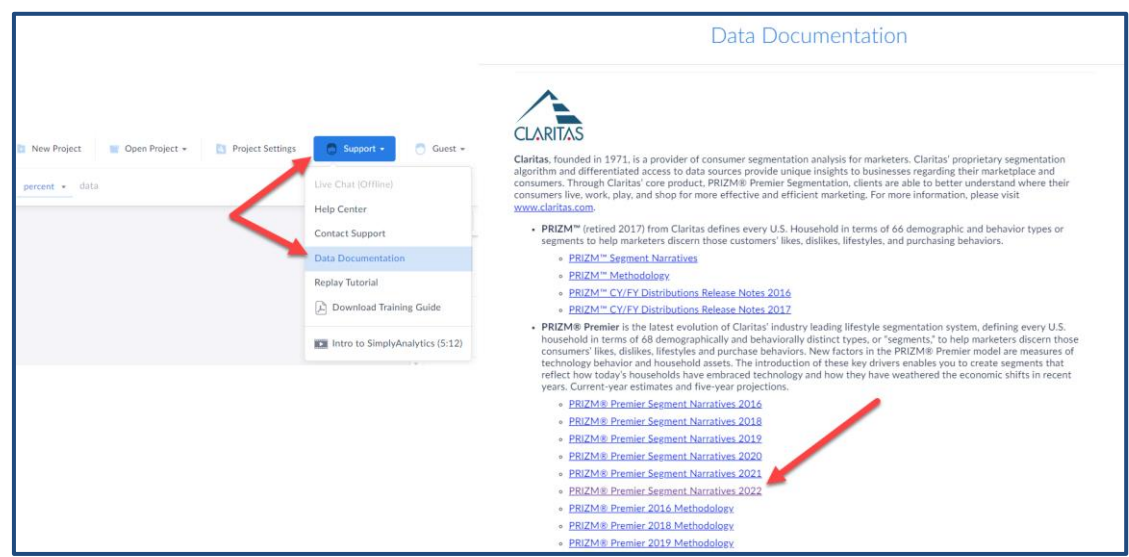

#### **In this PDF document are two helpful matrixes on pages 11 & 19** – one each for

Social/Lifestage Groups respectively that visualize how the groupings are organized. This example will reference the Social Groups on page 19.

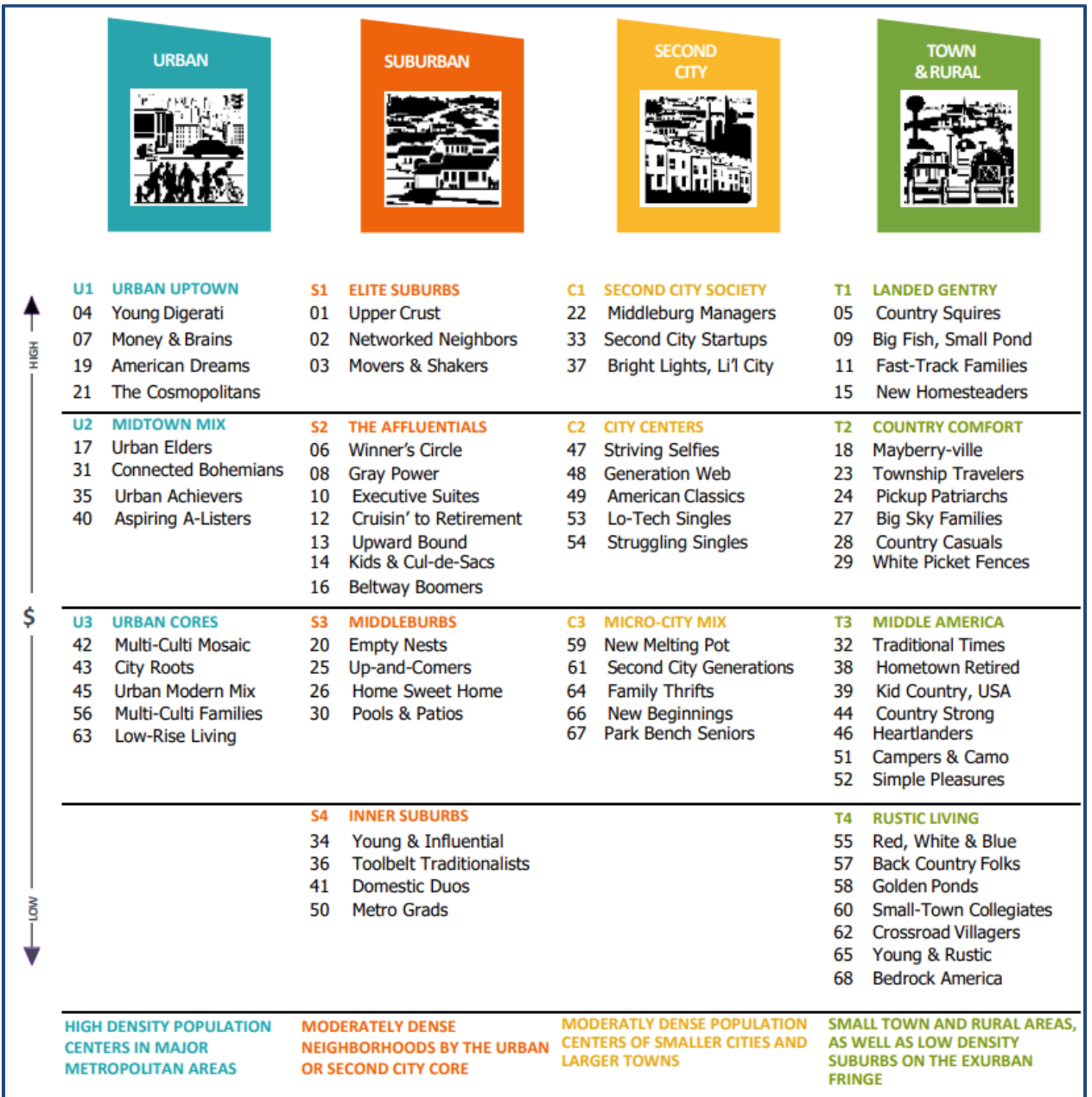

Suppose that a company wants to identify ZIP Codes to market to in the United States, and the profile of whom they want to reach is wealthy & lives in rural areas. The matrix above is sorted by urbanicity and income – **T1 Landed Gentry** is the target social group.

The goal now is to create a Ranking Report for the USA to find the ZIP Codes with the highest concentrations of **T1 Landed Gentry** adults.

In your project, select *New View* towards the top-right of the interface, then *Create* under the **Ranking Table** view. You will be presented with the Edit View page. **For the location, ensure that USA is selected**, and navigate to this path: *Claritas PRIZM Premier » Social Groups* to select, **% Households Social – Town & Rural: T1 Landed Gentry.**

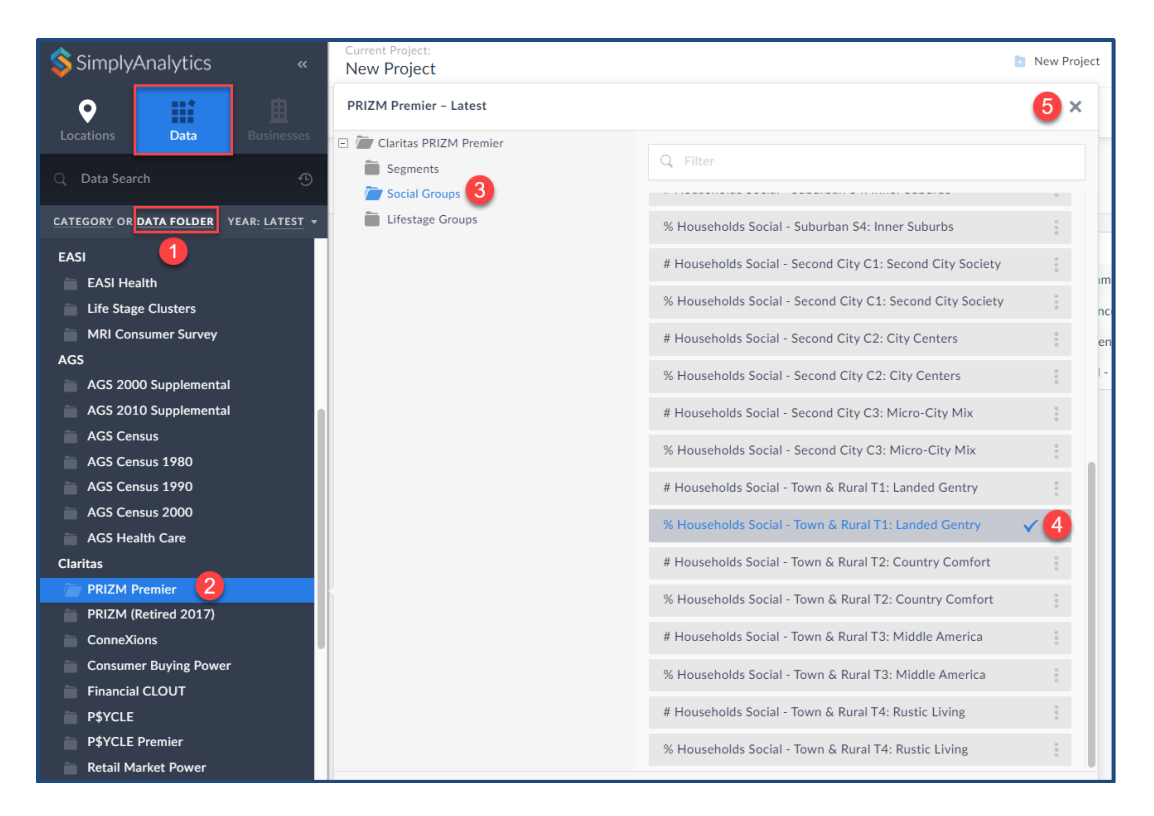

Click **Done** to generate the report. From here you can sort *Largest to Smallest* to see the highest concentrations of this social group. **\*\*NB\*\*:** Set the Ranking Report geographies to ZIP Codes towards the top of the report. See image below for reference.

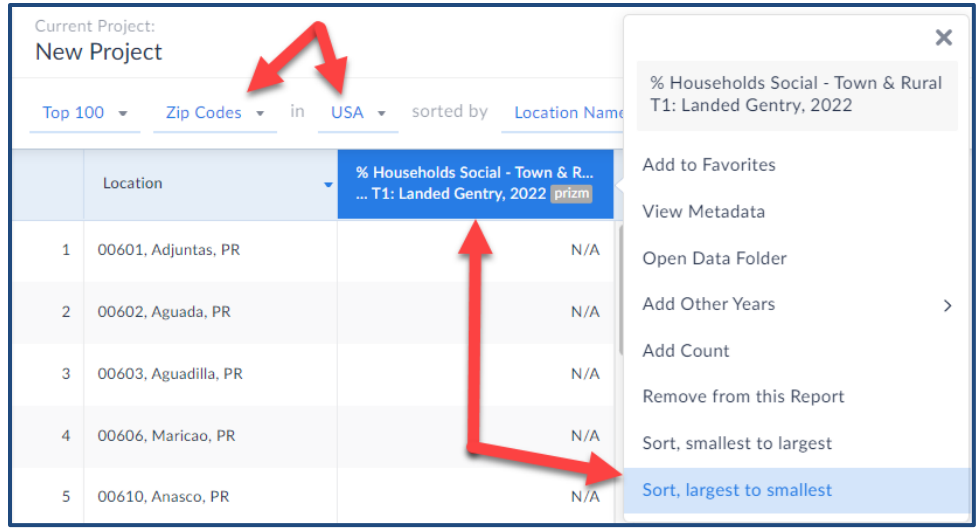